## **ZEICHNEN MIT WG**

## Gezeichnet wird mit den Formen. Dazu im **Register Einfügen** in der **Gruppe Illustrationen** auf das Symbol **Formen** klicken.

Dort gibt es im Bereich **Linien** z. B, die drei letzten Linienformen. Die vorvorletzte malt eine Form, indem man immer wieder dort klickt, wo der nächste Punkt hin soll. Dabei werden sehr schöne Kurven erzeugt. Die vorletzte macht eine geschlossene Form, die man füllen kann, die dritte eine Linie, bei beiden wird die Maus zu einem Stift.

Bei allen Linien kann man mit einem **Doppelklick** aufhören zu zeichnen, ein Doppelklick auf die Anfangsstelle macht immer eine geschlossene Form.

Die Kurven vieler Formen lassen sich durch **Verschieben der gelben Raute**, die erscheint, wenn ein Objekt angeklickt wird, verändern.

Wenn Sie eine gezeichnete Linie anklicken und dann im **Register Zeichentools**  auf **Form bearbeiten** und dann auf **Punkte bearbeiten** gehen, sieht man alle Stellen, an denen geklickt wurde, als Punkt.

Man kann die einzelnen Punkte mit gedrückter Maustaste an eine andere Stelle ziehen und die Linie oder Form so verändern.

Das funktioniert übrigens auch bei fertigen ClipArts. Allerdings muss man die vorher anklicken und dann die **Gruppierung aufheben**, dann wird das Bild in alle Einzelteile zerlegt, und man kann jedes einzeln verändern (mit **Punkte bearbeiten** verziehen, eine andere Farbfüllung geben, einen Teil des Bildes ausschneiden oder an eine andere Stelle ziehen,...)

**Gruppieren** ist auch sehr praktisch, wenn man ein Bild gemalt hat, das aus mehreren Linien und Formen besteht. Markieren Sie Objekte gemeinsam, indem Sie das erste anklicken, und dann mit **gedrückter Shift-Taste** die anderen anklicken. Nun im **Register Bildtools / Zeichentools** in der **Gruppe Anordnen** auf **Gruppieren** klicken, dann wird praktisch alles Markierte zusammengeklebt, und man kann es als ein Objekt verschieben oder auch mit den Eckpunkten gemeinsam in der Größe verändern.

Die Gruppierung kann über **Gruppierung aufheben** wieder entfernt werden, wenn man ein Einzelteil noch mal ändern will. Mit **Gruppierung wiederherstellen** bekommt man die vorherige Gruppierung wieder zurück (das geht auch über das Kontextmenü der rechten Maustaste).

Die Shift-Taste ist auch sonst sehr nützlich. Wenn man ein Oval oder Rechteck mit **gedrückter Shift-Taste** aufzieht, bekommt man einen Kreis bzw. ein Quadrat. Die **genaue Größe** der Form kann man im **Register Zeichentools – Format** in der **Gruppe Schriftgrad** eingeben.

Beim Verändern ist auch die Taste **F4** in der obersten Reihe der Tastatur sehr praktisch. Das heißt **letzten Befehl wiederholen**. Man macht z. B. eine Linie Grün, klickt die nächste an und drückt auf F4, dann ist die auch grün.

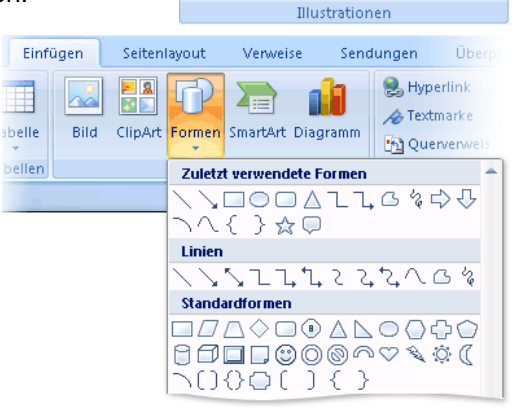

Grafik ClipArt Formen SmartArt Diagramm

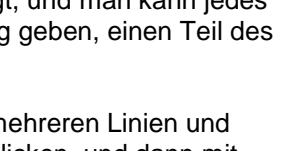

## Farbe und Füllung

<sup>2</sup> Fülleffekt ™  $\overline{\mathscr{L}}$  Formkontur Im **Register Zeichentools – Format** in der **Gruppe** Form ändern \* **Formenarten** lassen sich mit **Fülleffekt** Farbe, Farbverlauf, Formenarte Bild- und Strukturfüllungen, und mit **Formkontur** Ränder und Linien gestalten (keine Gliederung bedeutet hier keinen Rand).  $\Box$  $\Box$ Zusätzlich gibt es **vorgefertigte Farblayouts**, die mit dem unteren Drop-Down-0000000 Pfeil unten an dem Bereich ausgeklappt werden können. -----888888 m  $\mathbf{X}$  $\mathbb{H} \quad \mathbb{H} \quad \mathbb{H} \quad \mathbb{H} \quad \mathbb{H} \quad \mathbb{H}$ <u>anna an</u> **AutoForm formatierer** Farben und Linien | Größe | Layout | Bild | Textfeld | Alternativt Mit einem Rechtsklick auf eine Figur kann man die Füllung Farbe Keine Farbe  $\overline{\phantom{a}}$  Fülleffekte... **Dialogbox Grafik / Autoform formatieren** aufrufen, in der  $T_{\rm FDM}$  $\rightarrow$  0% man mehrere Sachen (Füllung, Linienfarbe, Liniendicke, Linie usw.) auf einmal einstellen kann.  ${\sf Farbe}$  $\overline{\bullet}$  at Gestrichelt  $\boxed{\bullet}$  Stärke  $0,75p$ Grafik formatierer

## Schatten und 3D

Mit **Schatten** oder **3D** kann man auch sehr schöne Effekte erzeugen. Das geht mit Linien und mit Formen und Bildern. Man kann allerdings einem Objekt entweder einen Schatten oder einen 3D-Effekt zuordnen, beides gleichzeitig geht nicht.

Füllung

Linienfarhe

Linienart

Schatter

3D-Enrma 3D-Drehun

Bild Textfeld Füllung

C Keine Füllung Einfarbige Eüllung

Graduelle Füllung

□ =<br>◎ Bild- oder Texturfüllund

Zuerst wird das Objekt angeklickt. Im **Register Zeichentools – Format** in der **Gruppe Schatteneffekte / 3D-Effekte** lassen sich **Schatten** (oder **3D**) bearbeiten.

Mit der Schaltfläche **Schatteneffekte** bzw. **3D-Effekte** kann man eine grundsätzliche Form auswählen und diese dann noch weiter verändern (Schatten oder 3D-Farbe auswählen, die Tiefe des 3D-Objektes bestimmen, sagen, von wo das Licht drauf scheinen soll, die Oberflächenstruktur einstellen, usw.).

Über **Kein Schatteneffekt / 3D-Effekt** wird der Schatten bzw. 3D-Effekt wieder entfernt. Ebenso können Sie mit dem Symbol 8 Schatten bzw. 3D ein- und ausstellen.

Die Symbole rundherum dienen dazu, den Schatten zu bewegen bzw. das 3D-Objekt zu kippen.

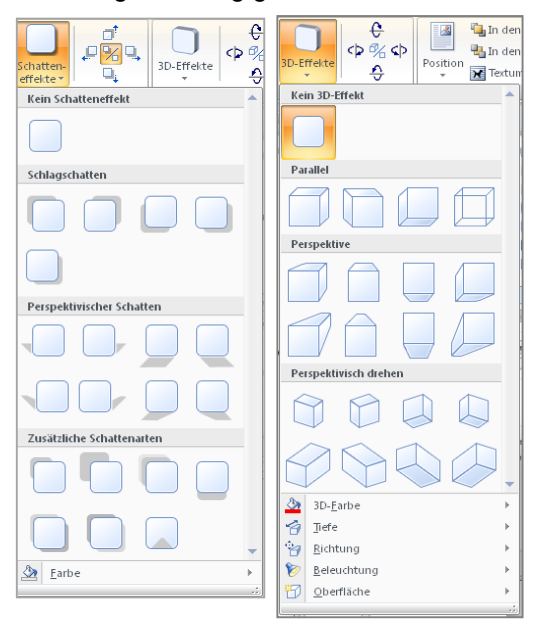

 $\Box$ 

m

 $\frac{1}{x}$ 

 $\overline{\cdot}$  $\overline{\phantom{a}}$ 

 $OK$  Abbrechen